<span id="page-0-0"></span>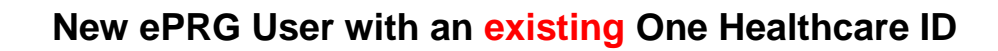

Select **New Account Registration.**

You will be prompted to enter your Tax ID Number (TIN) for your new account. Once entered, select **Validate**.

You will be asked if you have a One Healthcare ID. Click **YES.** (Note: if you do not have a One Healthcare ID, go to ["New ePRG User](#page-2-0)  [without an existing One Healthcare ID"\)](#page-2-0)

**Sign In** to your One Healthcare ID account.

You may need to select **I Agree** to grant permission to share your account information with ePRG if you have not done so in the past.

You may need to verify your identity, if you have not done so recently.

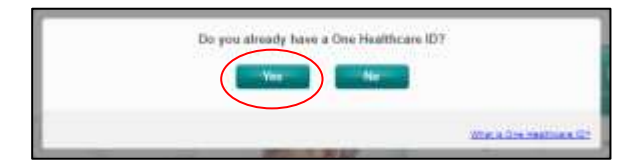

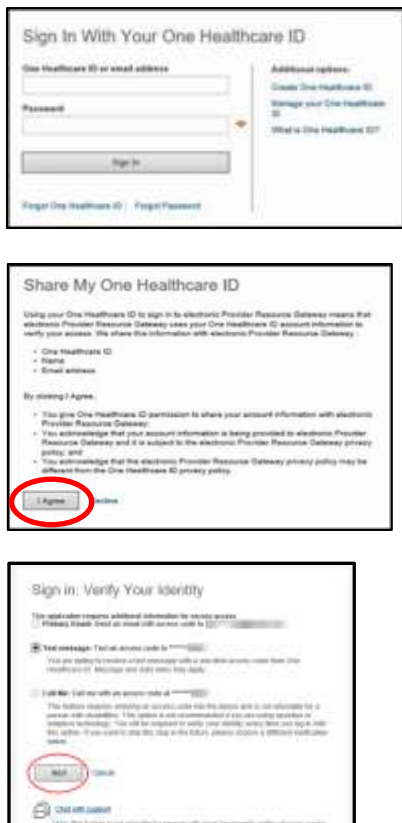

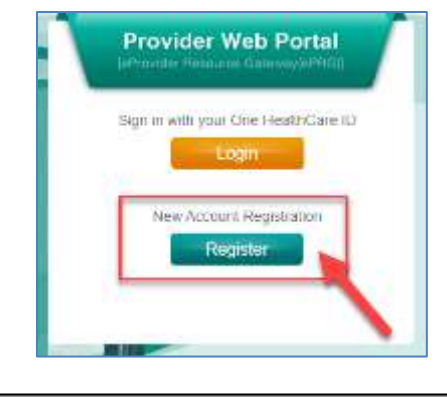

Please enter the Tax ID Number (TIN) for your new acco

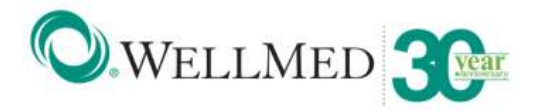

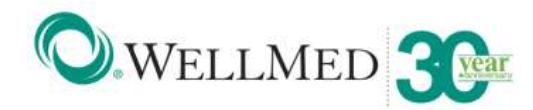

You will be redirected to the ePRG Registration page, review the **HIPAA Privacy Statement** and select **Agree**.

Click **Verify TIN** and select a provider, continue to complete all fields and **Submit.**

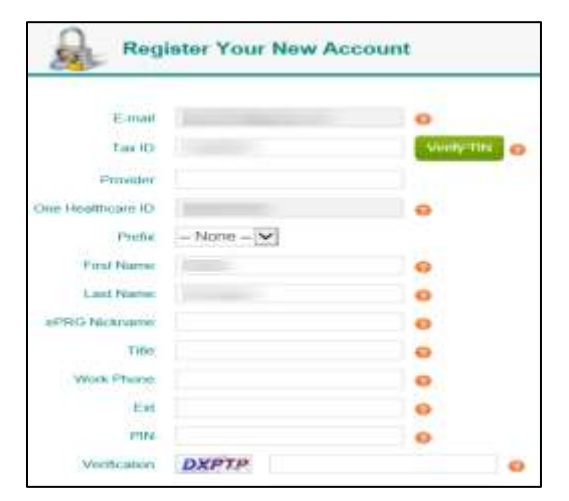

Upon successful submission, you will be redirected to the ePRG landing page to login with your One Healthcare ID.

**\*\* Please Note:** If you are not granted immediate access, your ePRG profile is still in review and you will be notified by email once the profile has been verified.

--- End Instructions ---

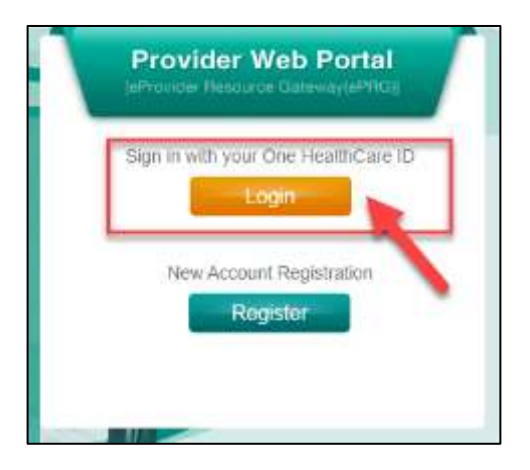

<span id="page-2-0"></span>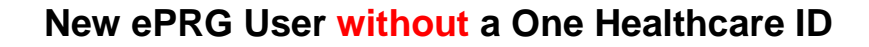

Select **New Account Registration**

You will be prompted to enter your Tax ID Number (TIN) for your new account. Once entered, select **Validate**.

You will be asked if you have a One Healthcare ID. Click **NO**. (Note: if you have a One Healthcare ID, go to "New ePRG User with an existing [One Healthcare ID"\)](#page-0-0)

Enter all required fields and select **I Agree** located at the bottom of the **Create One Healthcare ID** page. You will be prompted to verify your email address by entering the 10 digit access code sent to you.

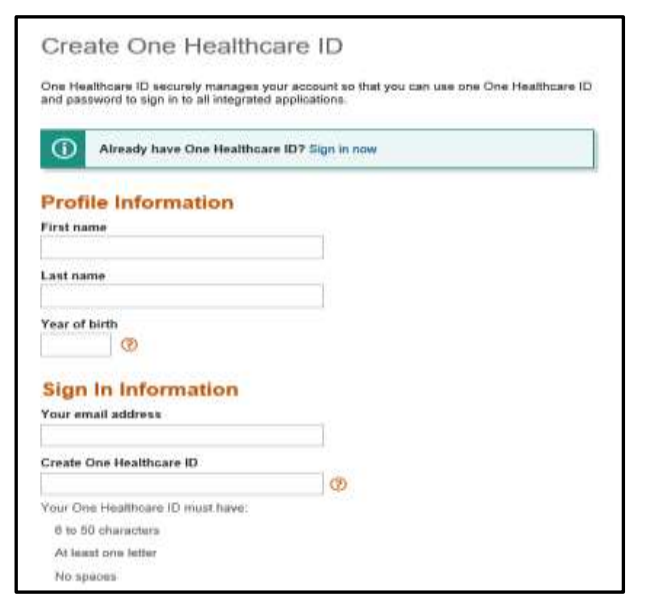

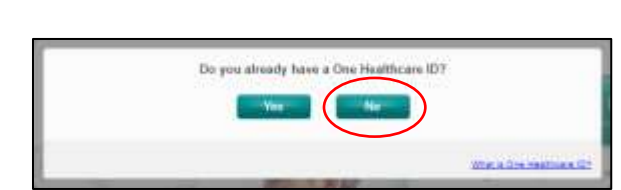

Please enter the Tax ID Nomber (TIN) for your new account:

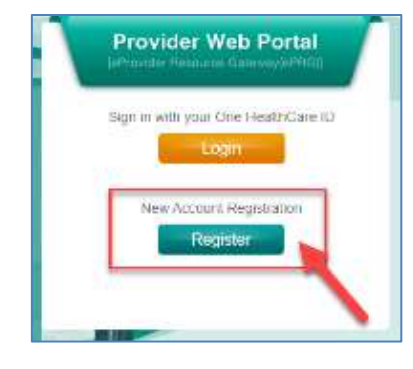

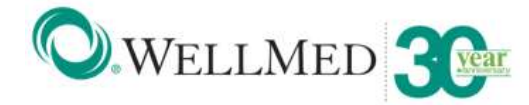

## **ePRG Registration Instructions**

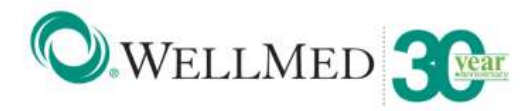

You will receive an automated email from noreply@onehealthcareid.com with your one time access code.

You can copy and paste the 10-digit access code then select **Next.**

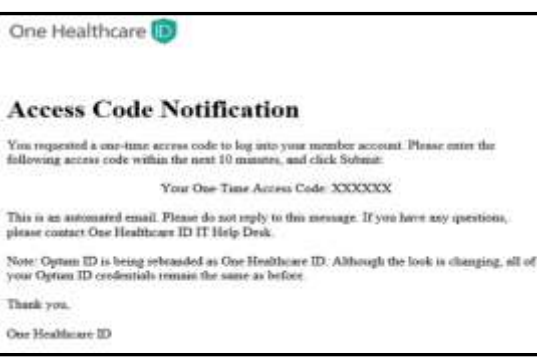

Select **I Agree** to grant permission to share your account information with ePRG.

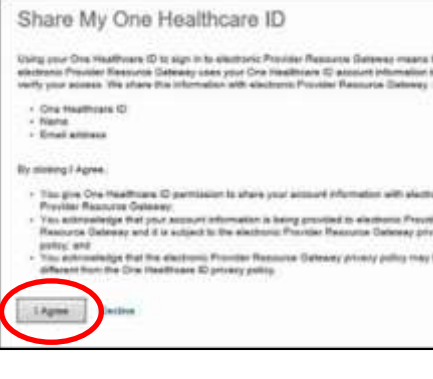

You will be redirected to the ePRG Registration landing page, review the **HIPAA Privacy Statement** and click **Agree.**

Click **Verify TIN** and select a provider, continue to complete all fields and **Submit**

Upon successful submission, you will be redirected to the ePRG landing page to login with your One Healthcare ID.

**\*\* Please Note:** If you are not granted immediate access, your ePRG profile is still in review and you will be notified by email once the profile has been verified.

--- End Instructions ---

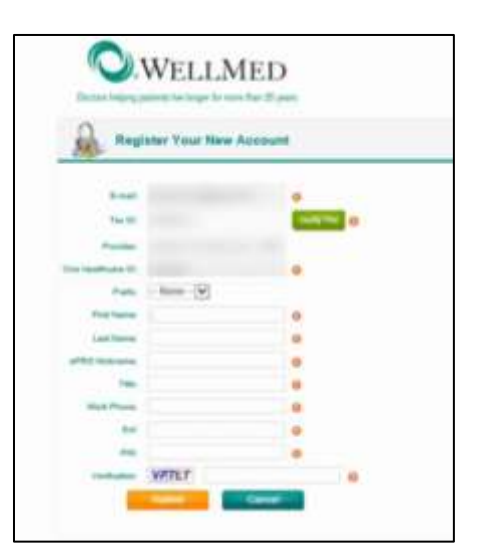

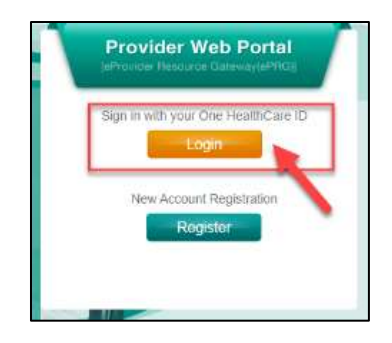